# Imprimer et/ou télécharger une image sélectionnée

### **ETAPE 1 :**

Dans le résultat de votre recherche, cliquer sur l'icône du registre (flèche orange) et non pas sur le titre (ici, ne pas cliquer sur Rivel.Actes de naissances […]).

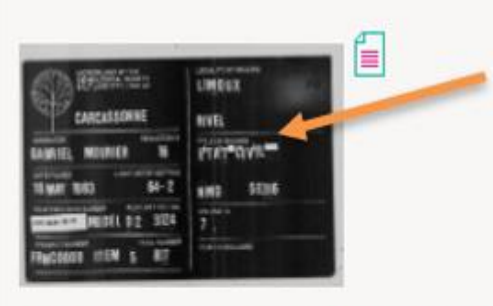

Rivel. Actes de naissance (1807-1812) ; actes de mariage (1806-1812) ; actes mariages, décès (1802-1812). 玉

100NUM/5E316/7

1802-1812

Vous arriverez alors sur l'image du registre.

### **ETAPE 2 :**

Vous pourrez l'ajouter à votre panier d'impression de l'image (cf logo pointée par la flèche orange)

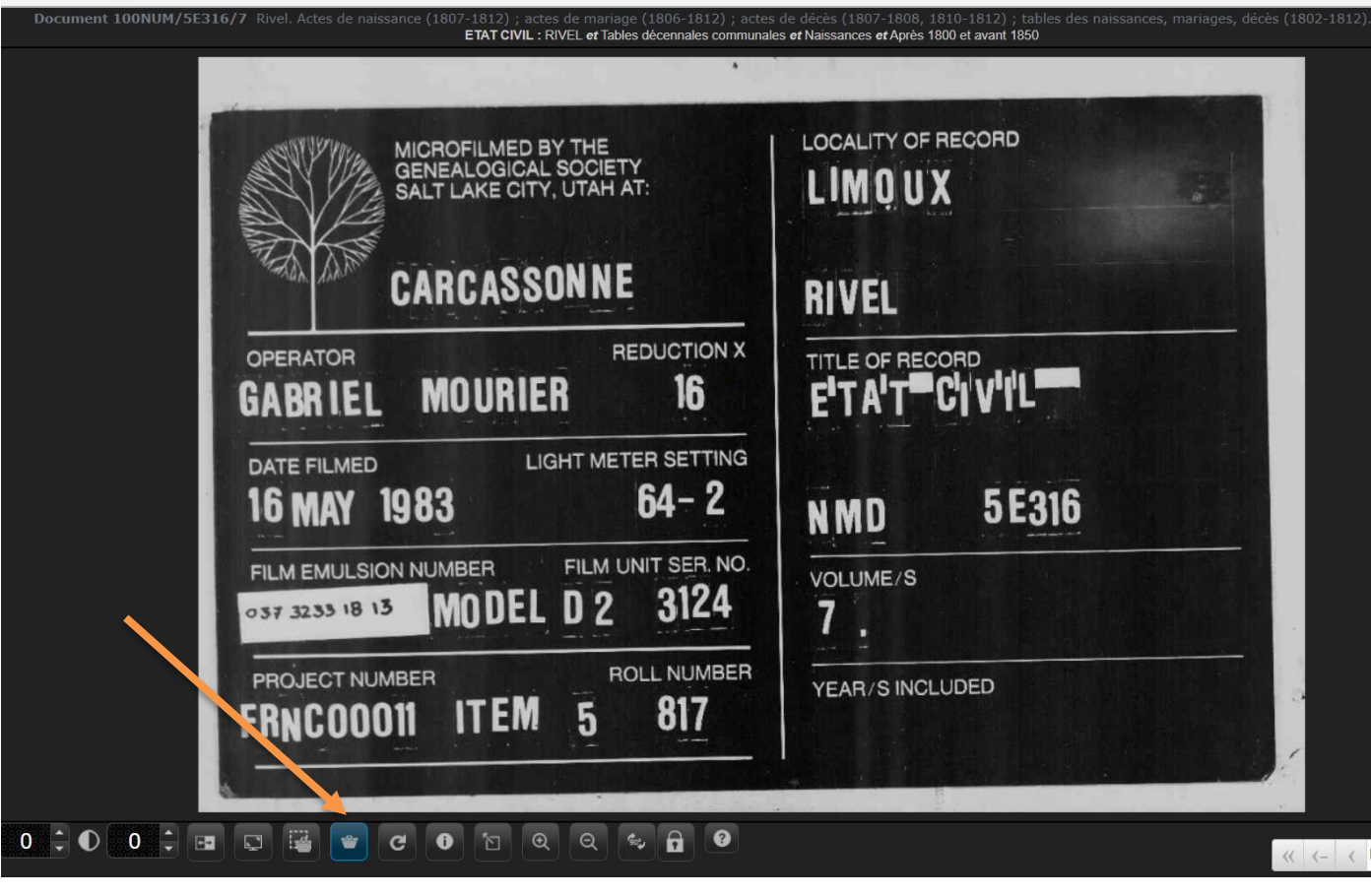

# **ETAPE 3 :**

Un message vous confirme que l'image a bien été mis dans le panier.

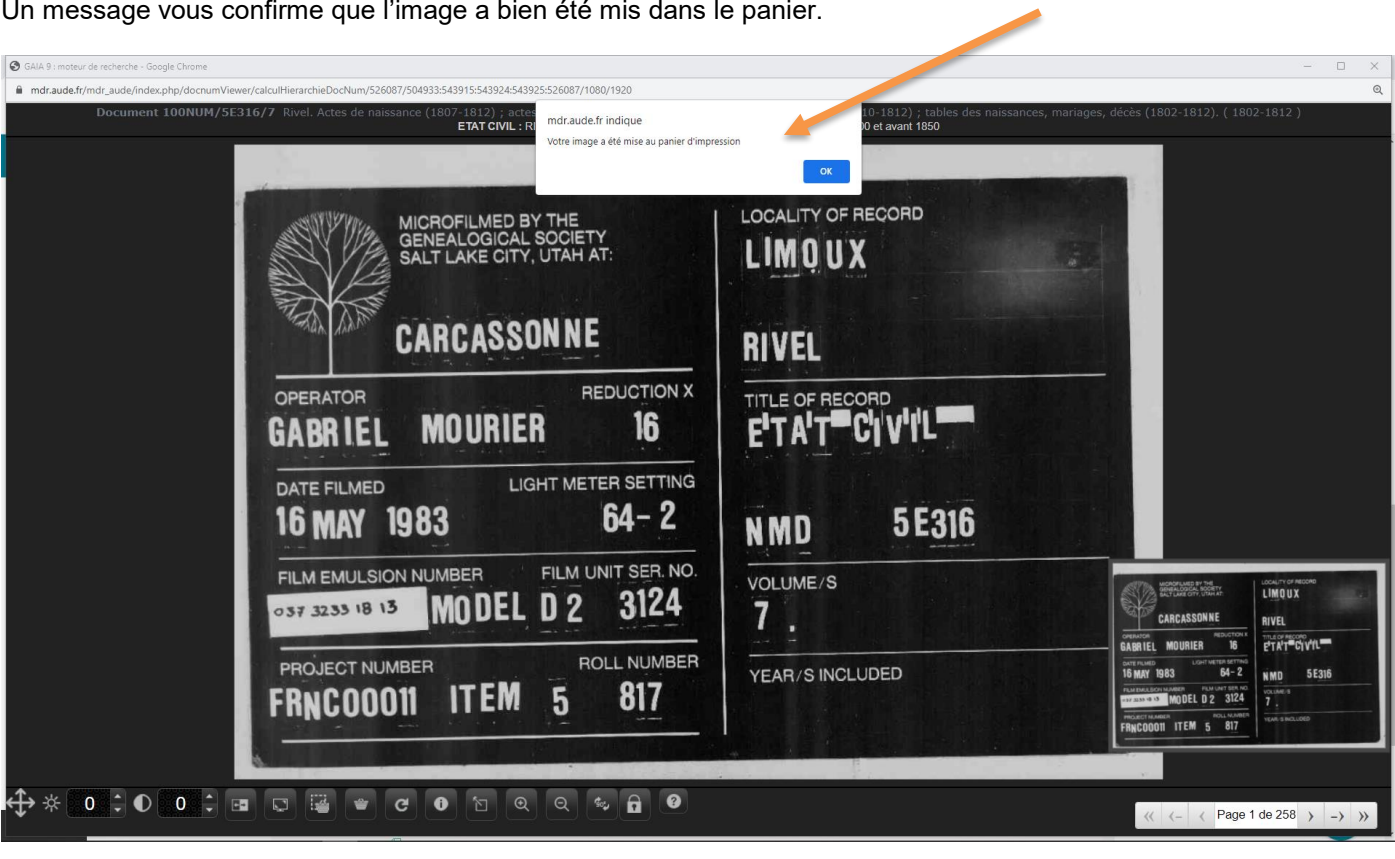

# **ETAPE 4 :**

Quand vous ouvrez votre panier d'impression, vous avez alors ce résultat : on voit bien ici que le type de document (colonne de gauche) est bien IMAGE.

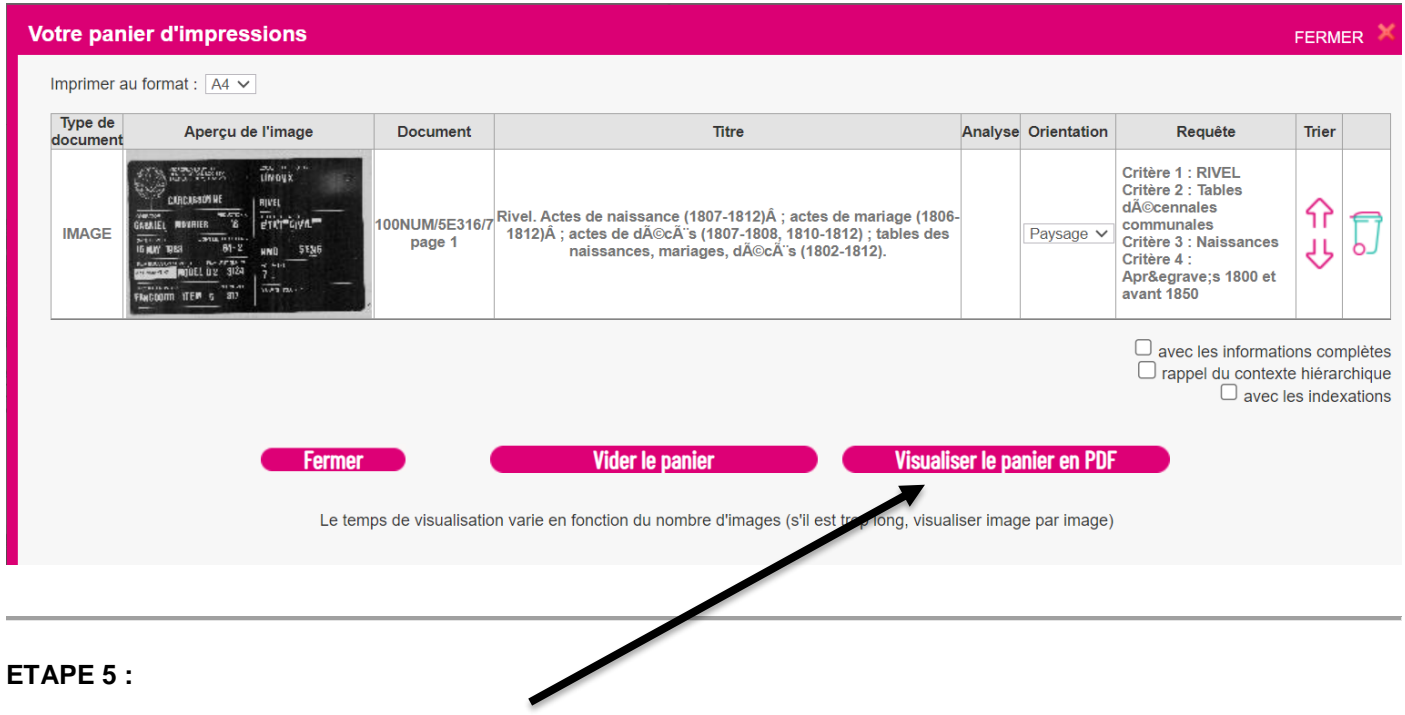

Vous pouvez cliquer sur Visualiser le panier en pdf, l'image suivant apparaît (voir ci-dessous) :

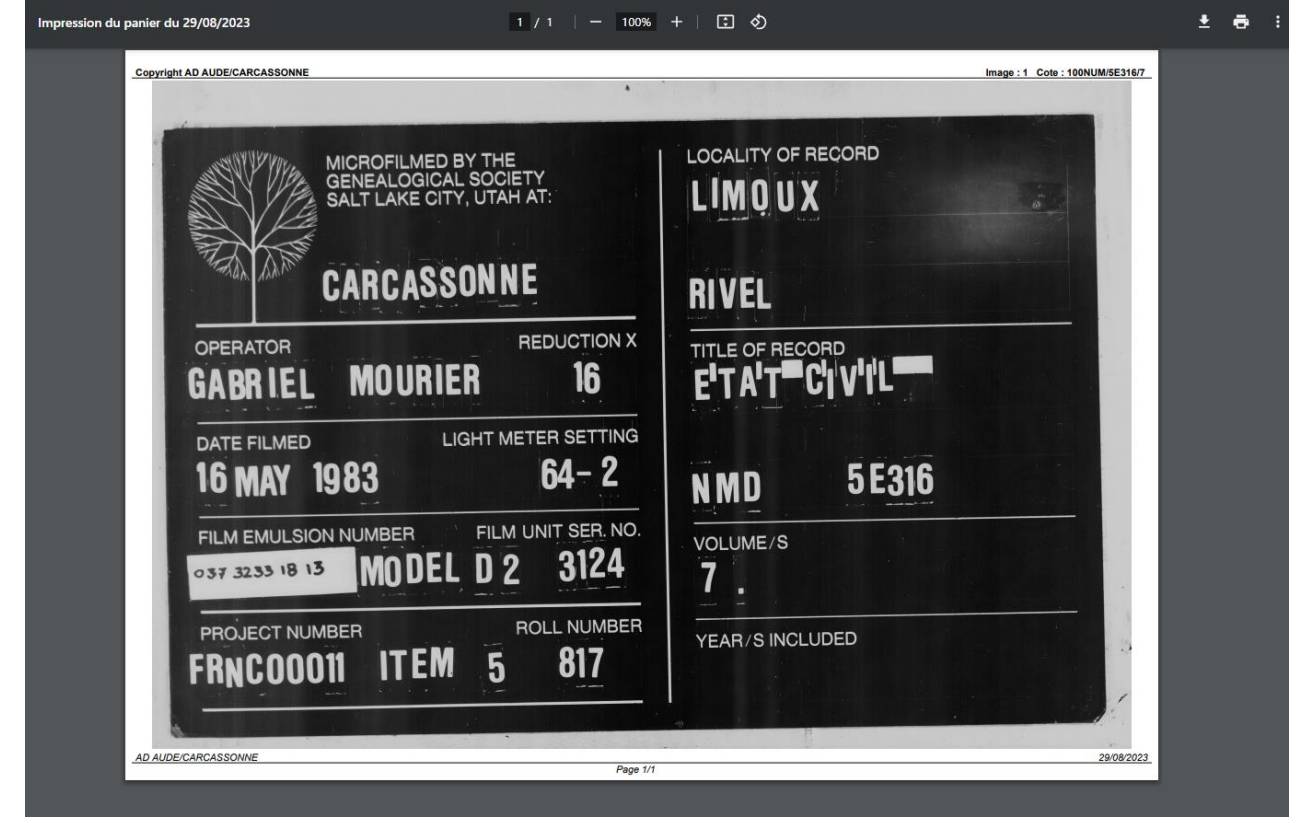

# **ETAPE 6 :**

- Si vous désirez télécharger l'image, cliquer sur le logo Téléchargement (cf flèche orange) :
- Si vous désirez imprimer, cliquer sur le logo Imprimer (cf flèche bleue) :

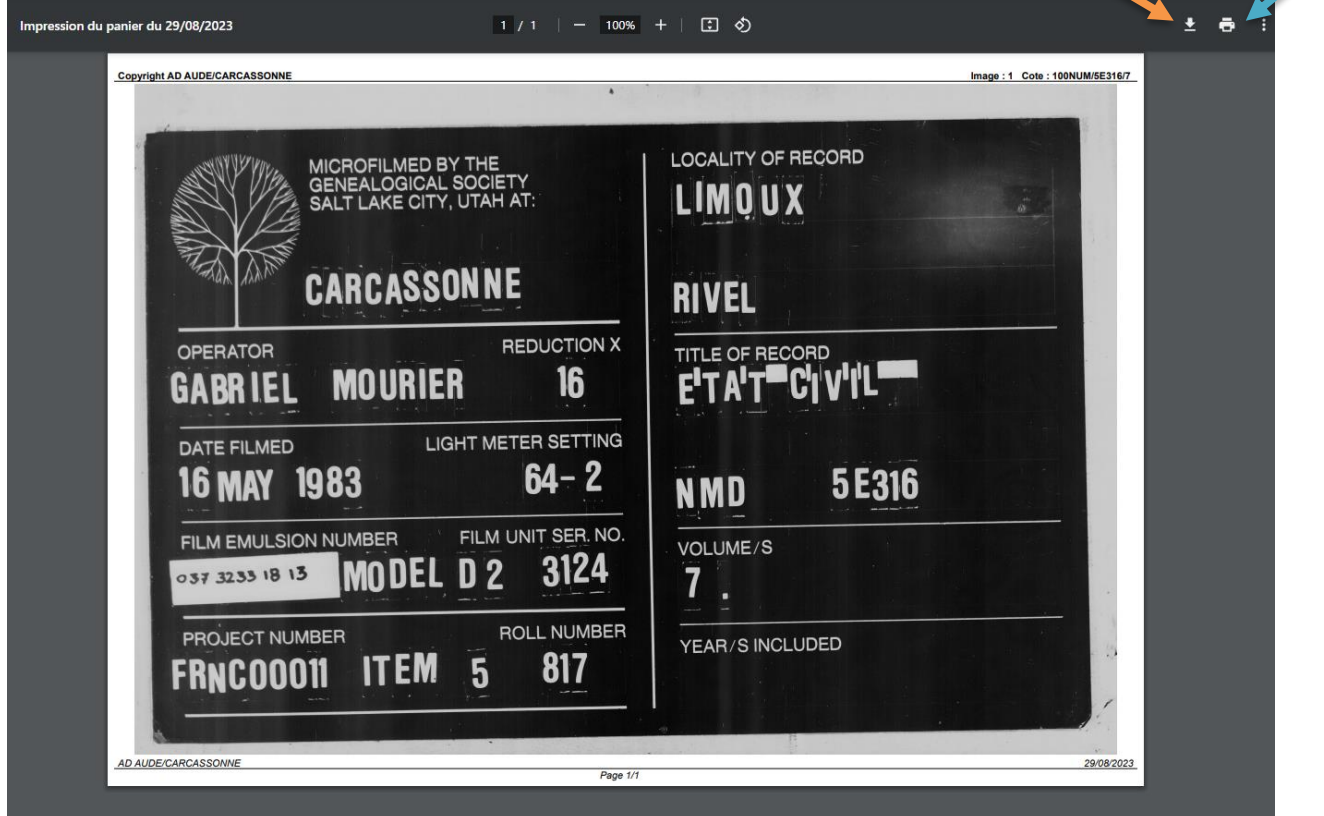

# Imprimer et/ou télécharger une partie d'une image

### **ETAPE 1 :**

Dans le résultat de votre recherche, cliquer sur l'icône du registre (flèche orange) et non pas sur le titre (ici, ne pas cliquer sur Rivel.Actes de naissances […]).

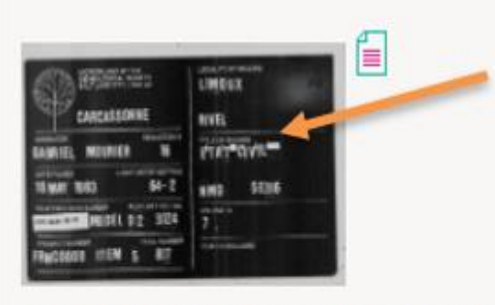

Rivel. Actes de naissance (1807-1812) ; actes de mariage (1806-1812) ; actes mariages, décès (1802-1812). 玉

100NUM/5E316/7

1802-1812

Vous arriverez alors sur l'image du registre.

**ETAPE 2 : s**i vous désirez ne sélectionner qu'une partie de l'image

Cliquer sur le logo SELECTIONNER (cf flèche rouge ci-dessous). Vous voyez alors la zone délimitée en bleu (cf image ci-dessous)

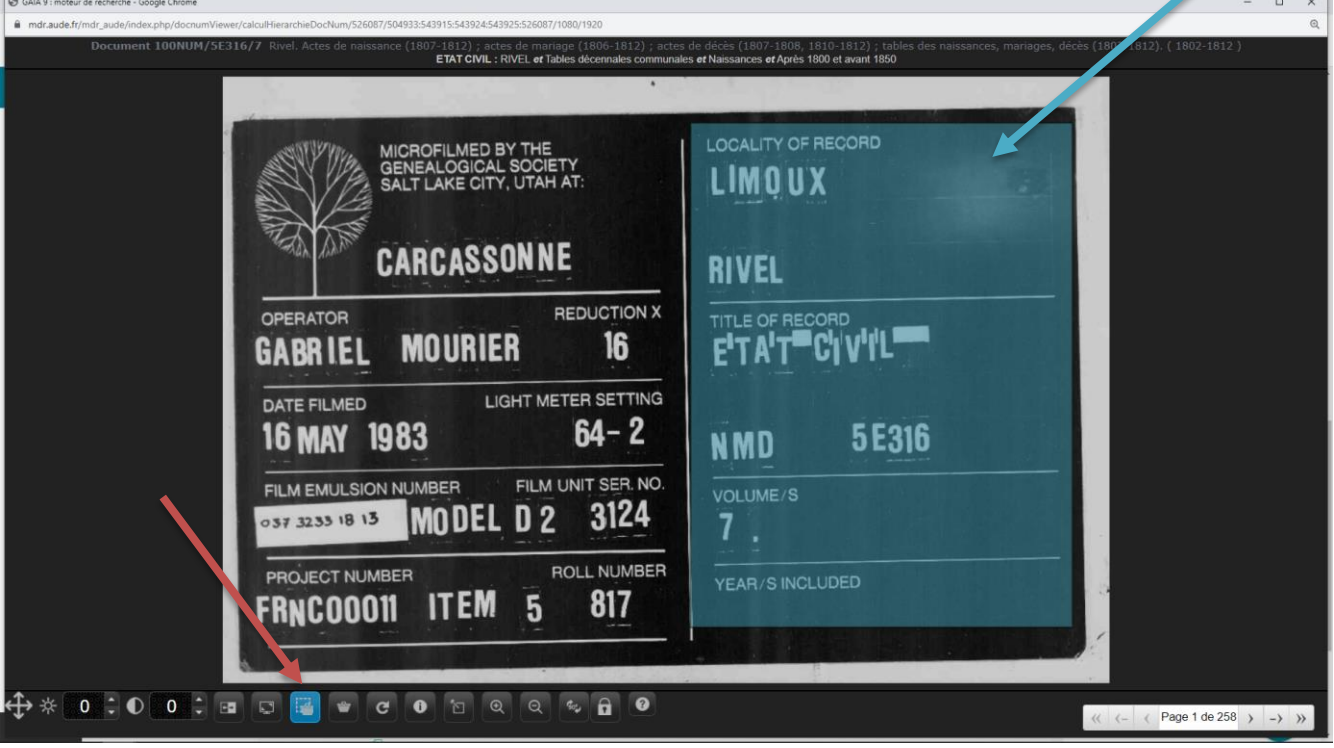

# **ETAPE 3 :**

Un message vous confirme que l'image a bien été mis dans le panier.

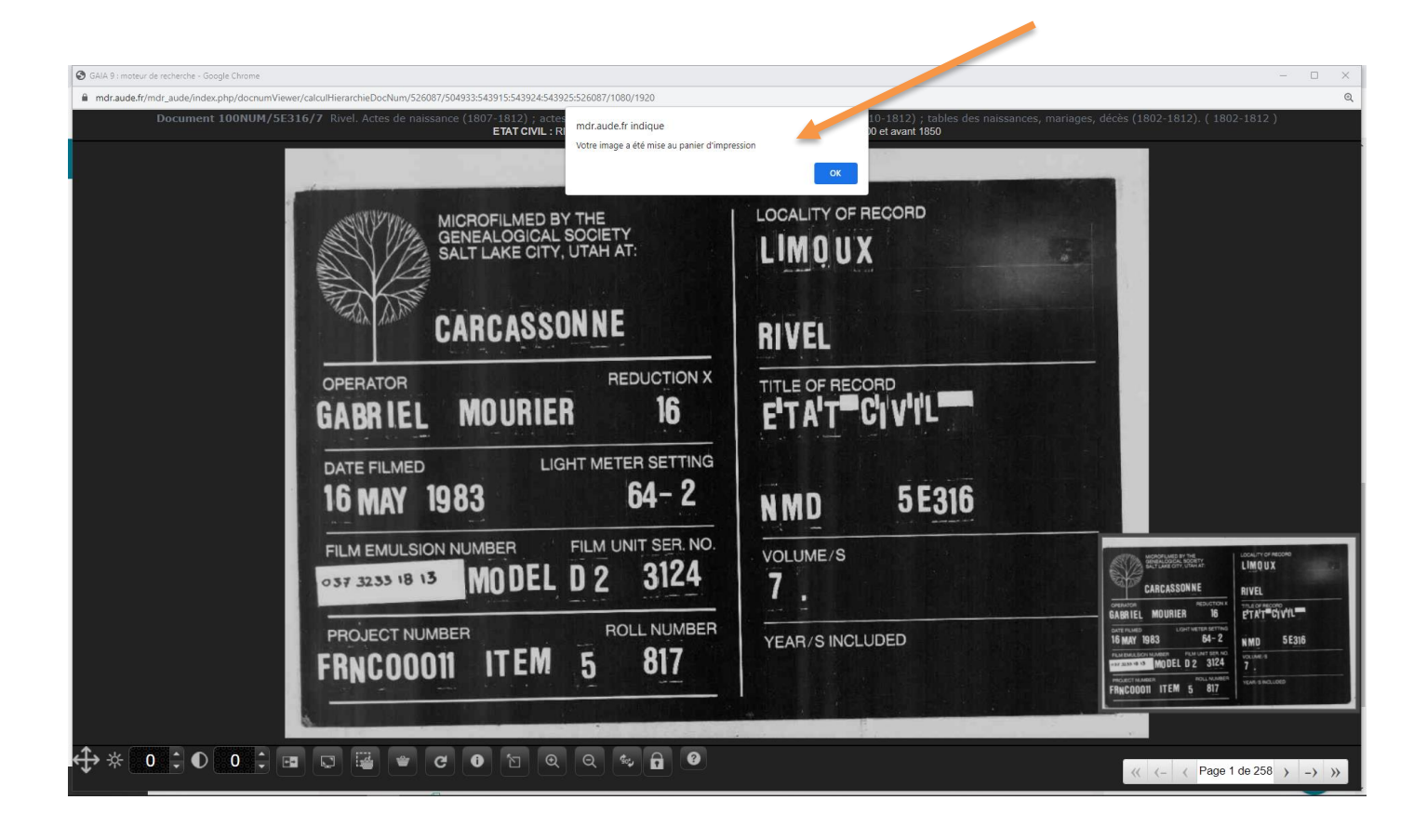

# **ETAPE 4 :**

Quand vous ouvrez votre panier d'impression, il ne comporte que la partie de l'image sélectionnée.

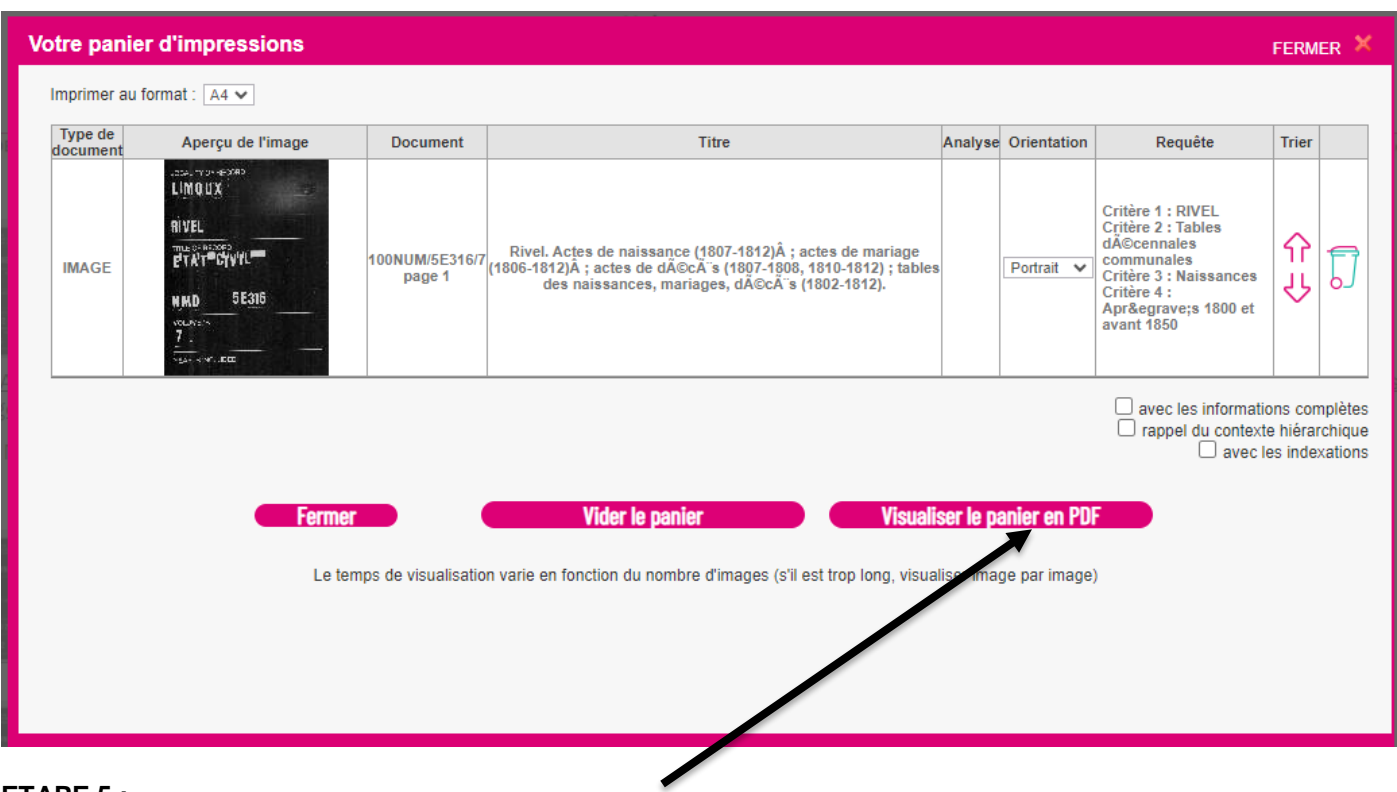

#### **ETAPE 5 :**

Vous pouvez cliquer sur Visualiser le panier en pdf, l'image suivant apparaît (voir ci-dessous) :

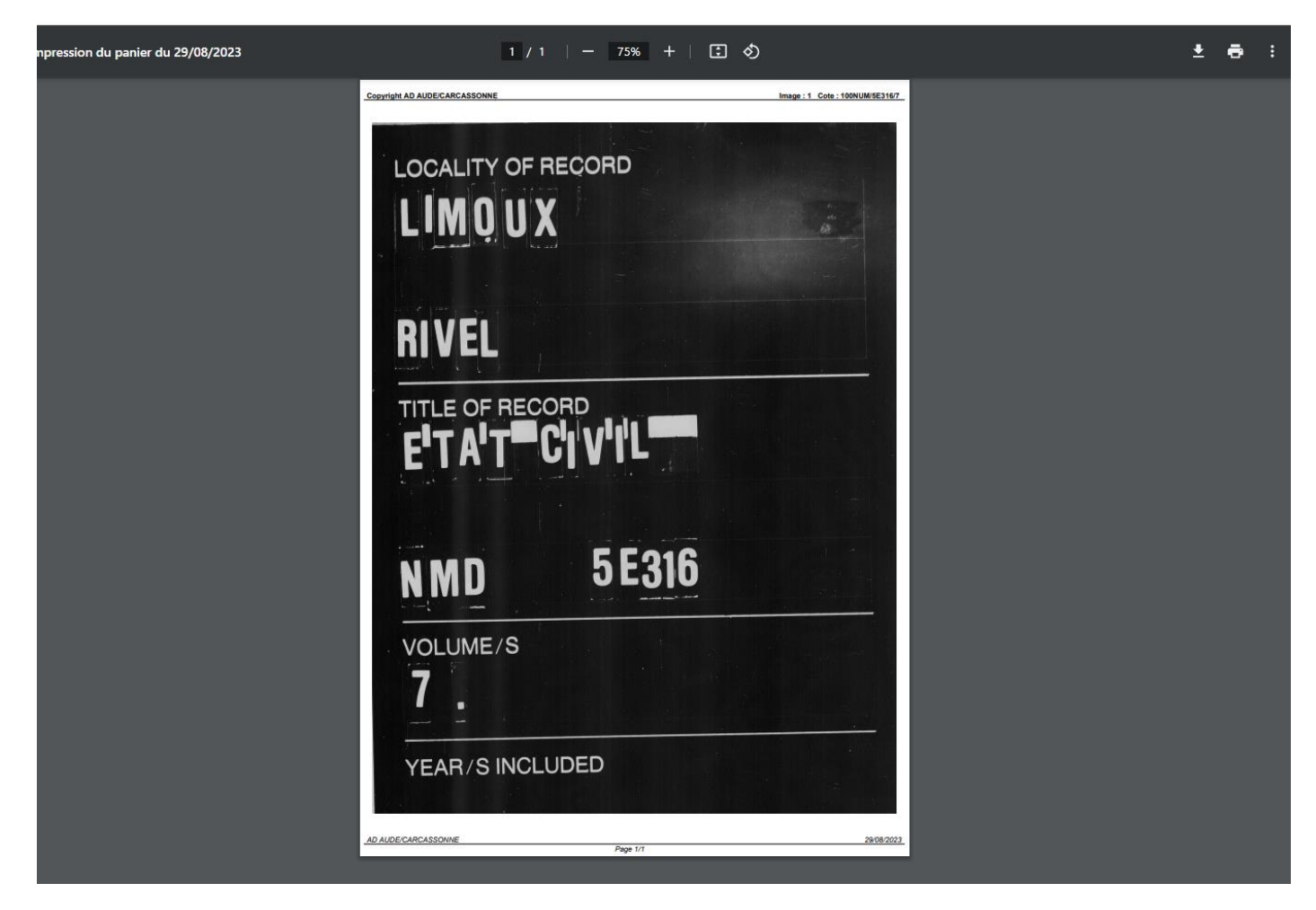

### **ETAPE 6 :**

- Si vous désirez télécharger l'image, cliquer sur le logo Téléchargement (cf flèche orange) :
- Si vous désirez imprimer, cliquer sur le logo Imprimer (cf flèche bleue) :

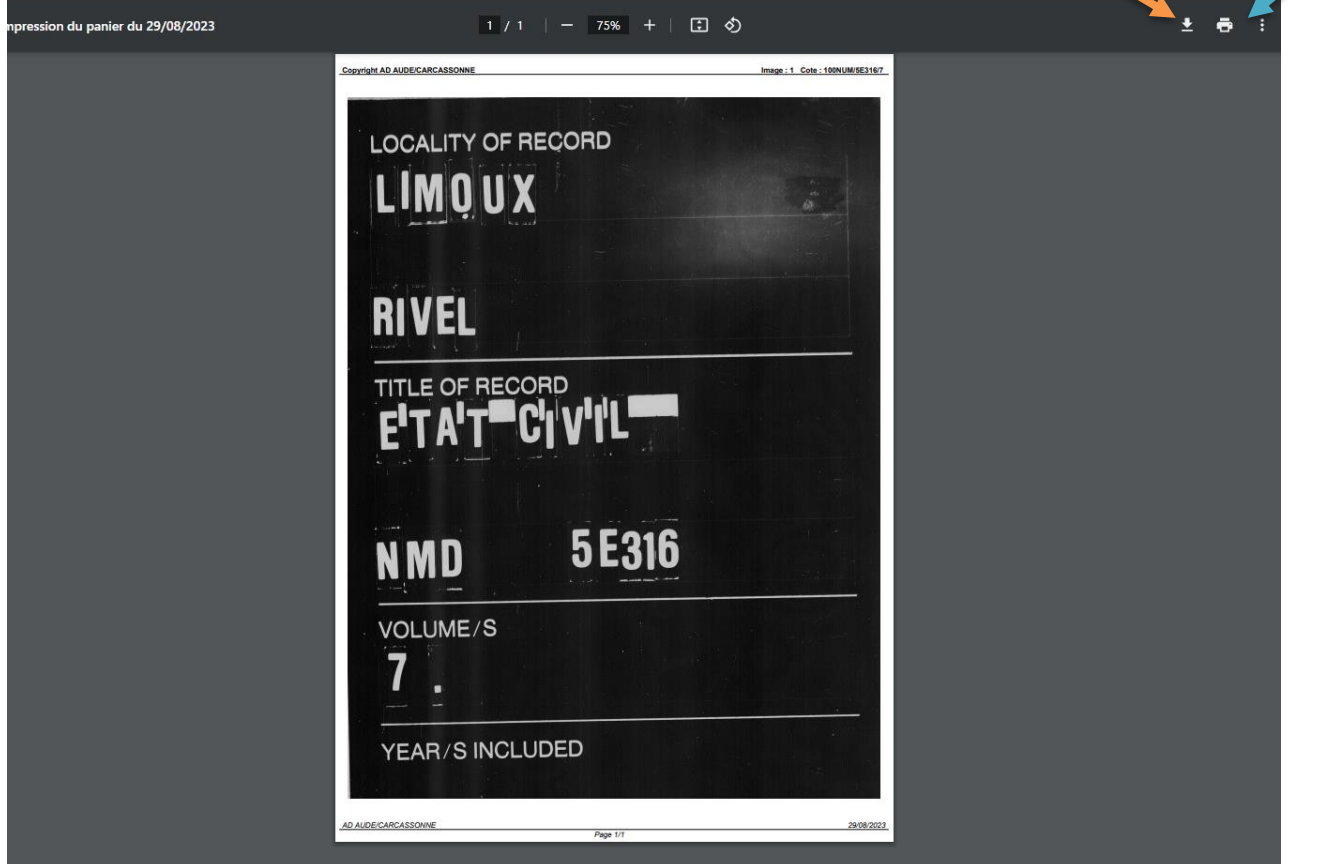